# **Check Video**

# CheckVideo NVR for High Definition Cameras Installation Quick Reference

## Things You Need for Installation

Before you begin, confirm that the CheckVideo High Definition cameras are registered to the CheckVideo Portal and reside on the same local network as the NVR.

Contact your central station to have the CheckVideo NVR added to their account before moving to Step One.

Included in the box:

- CheckVideo® NVR for High Definition Cameras
- Power supply
- 3 foot Ethernet cable

You'll also need:

- CheckVideo High Definition cameras Optional equipment (for matrix):
- Monitor with HDMI or VGA connector
- Mouse

Step One Connect NVR to Router

- 1. For later reference, enter the device's serial number. This number is found on the underside of the NVR:
- 2. Plug the CheckVideo NVR in to the local router/switch and power up the device. Make sure that the High Definition cameras and NVR are on the same local network.
- 3. If planning to locally view your CheckVideo devices, plug a monitor in to the NVR.
- 4. Power-up the NVR

### Step Two Access Your Account

- 1. Go to the CheckVideo Dashboard login page: **portal.checkvideo.net**
- 2. Under Devices>Manage NVR, select your NVR from the drop down.
- 3. Based upon the NVR selected, the System Map will display all cameras on the same local network as the NVR. The map will also display any cameras associated to that NVR, even if they are no longer on the same network.
- 4. To stop a camera from recording to the NVR, uncheck the box next to the camera name. To continuously record video from the camera to the NVR, check the box next to the camera name.

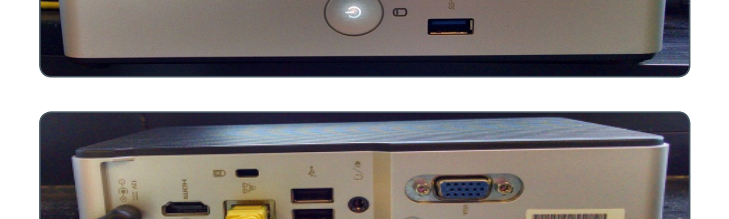

- **Fig. 1** CheckVideo NVR
- 5. Click Apply.
- 6. The CheckVideo Portal will process this request. During this time, you will be unable to leave the Manage NVR page.
- 7. Once the CheckVideo Portal has completed processing the request, the System Map will display the status for each camera: On, Off or Error
- 8. If the Status is Error, make sure that all devices are connected to the same local network. Also make sure that the CheckVideo High Definition cameras are online. To do this, see if you can view Live Video from the Dashboard or View All Events page of the CheckVideo Portal.

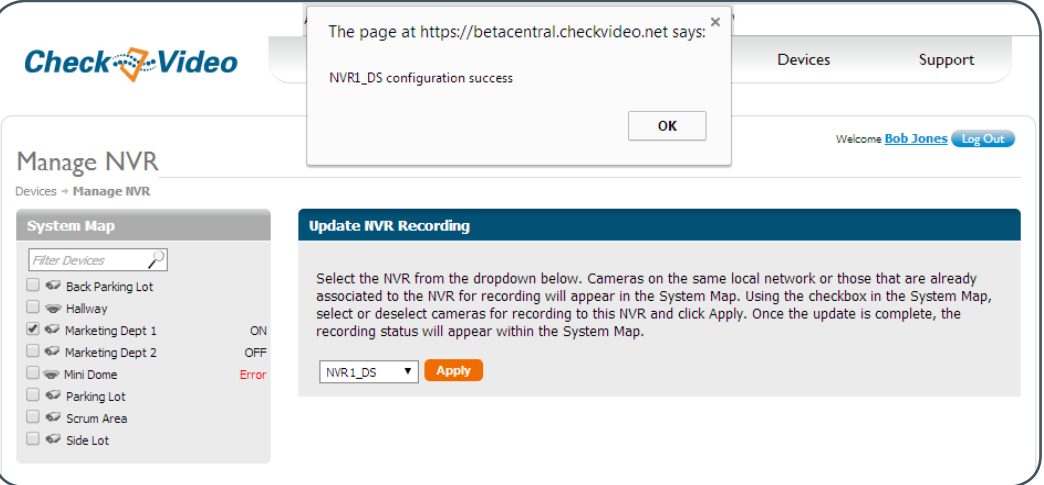

**Fig. 2 - Manage NVR**: Recording Status

### Step Three Connect NVR to Router

- 1. On the CheckVideo navigator bar, go to Devices > Manage Matrix.
- 2. Select the NVR from the Devices drop-down. The CheckVideo devices on that same network will appear within the System Map.
- 3. Place the cameras in to the matrix grid by dragging them from the System Map to the grid. The grid will expand automatically, supporting up to 16 cameras.
- 4. Click the "Apply Changes" button.

While the NVR provides storage for CheckVideo's HD cameras, all CheckVideo devices are viewable via the Matrix viewer.

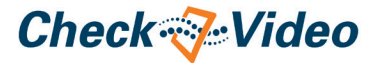

© 2015 CheckVideo, LLC CheckVideo is a registered trademarks of CheckVideo, LLC. All rights reserved. 7CVCNQD000E-02.00